#### The Pen Tool

The PEN TOOL is one of Adobe Illustrators more difficult tools, but a necessary tool for creating efficient and more detailed drawings. So, if you are intending to use Illustrator to its fullest, it is worth spending the time to learn the PEN TOOL.

### **Starting a New Document**

- 1 Load Adobe Illustrator CS4 or close the current document.
- 2 In the CREATE NEW section of the WELCOME screen click on PRINT DOCUMENT to start a new document.
- 3 The PRINT DOCUMENT option will ask you for the settings of the printer you will be printing to.

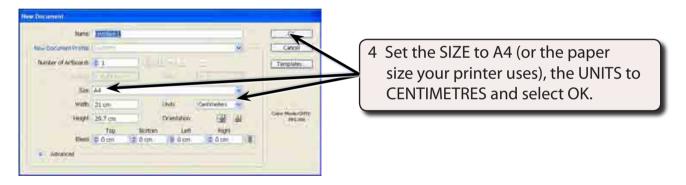

# **Drawing Straight Paths**

The PEN TOOL can be used to quickly create joined straight lines or objects with straight sides.

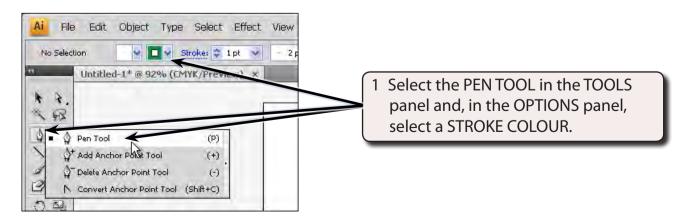

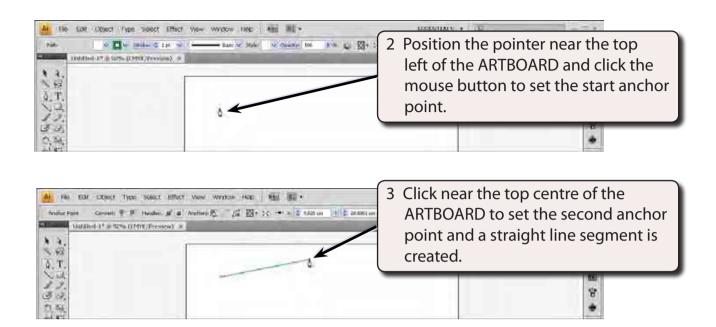

NOTE: You can set the STROKE WEIGHT for the line segment in the OPTIONS panel as you did for the LINE SEGMENT TOOL

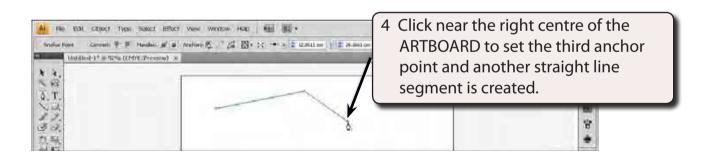

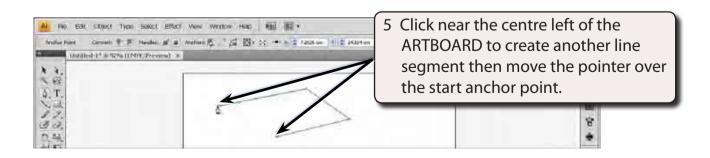

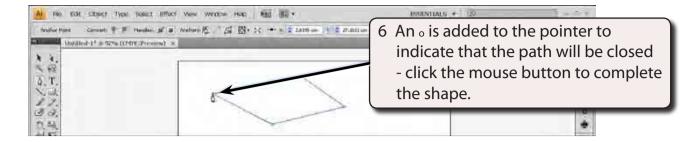

You can now apply a fill to the object or move the object around the ARTBOARD like other objects you have created.

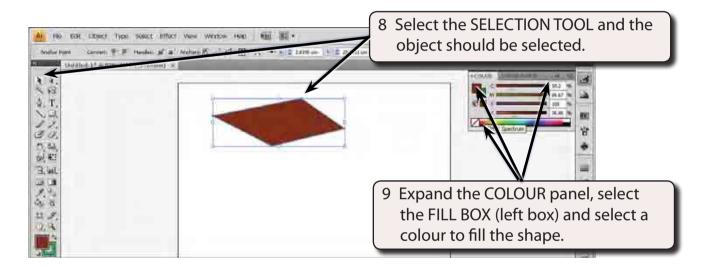

# **Drawing Curved Paths**

The PEN TOOL can be used to create curves with a minimum number of anchor points. This means that the shapes will print faster and be more accurate.

1 Delete the previous shape.

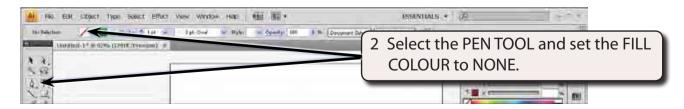

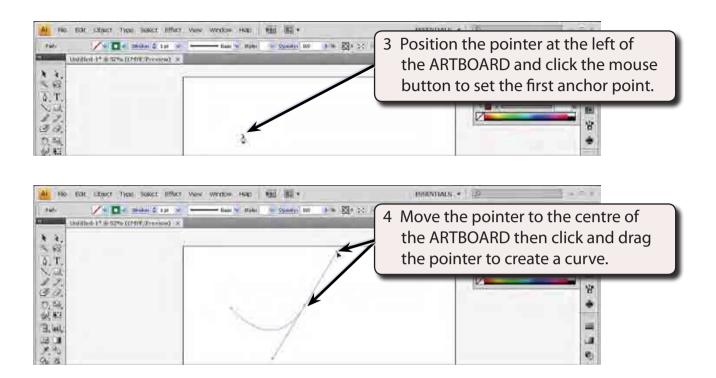

- NOTE: i When you click and drag at an anchor point, lines (called Bezier lines) are added to the point and these can be dragged to create the curve.
  - ii In general, you drag in the opposite direction that you want the curve to take.
- 5 Display the SELECT menu and select DESELECT to set the curve.

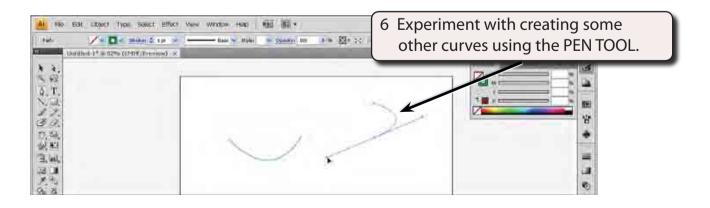

# **Drawing Multiple Connected Curves**

1 Delete all the object on the ARTBOARD.

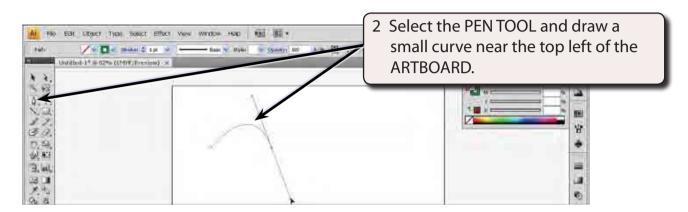

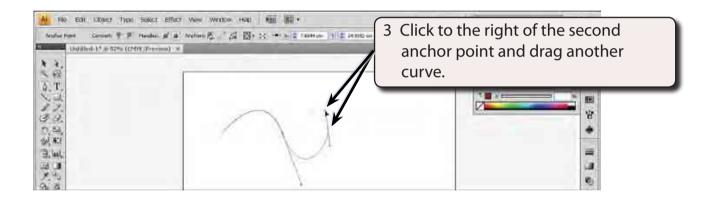

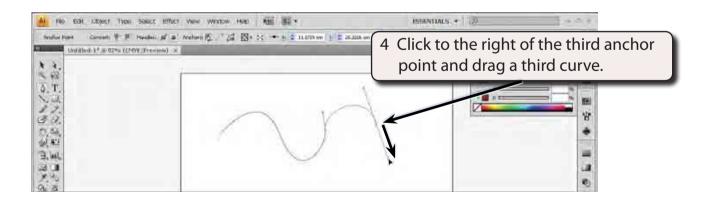

5 Select DESELECT from the SELECT menu to set the curves.